# **Quick Reference Guide – Storm Water Database Initial Setup**

This article is intended to guide the user in creating a project and entering the information into the storm water database.

The database is to be utilized on projects that will have one acre or more of disturbed ground. For each project, complete the **Project Specific SWPPP Informational Form 806.8.2.**, and consider utilizing the Stormwater Erosion Pre-Con Form. Save completed form (and Pre-con minutes) to eProjects.

# **HOW TO CREATE A JOB IN THE DATABASE**

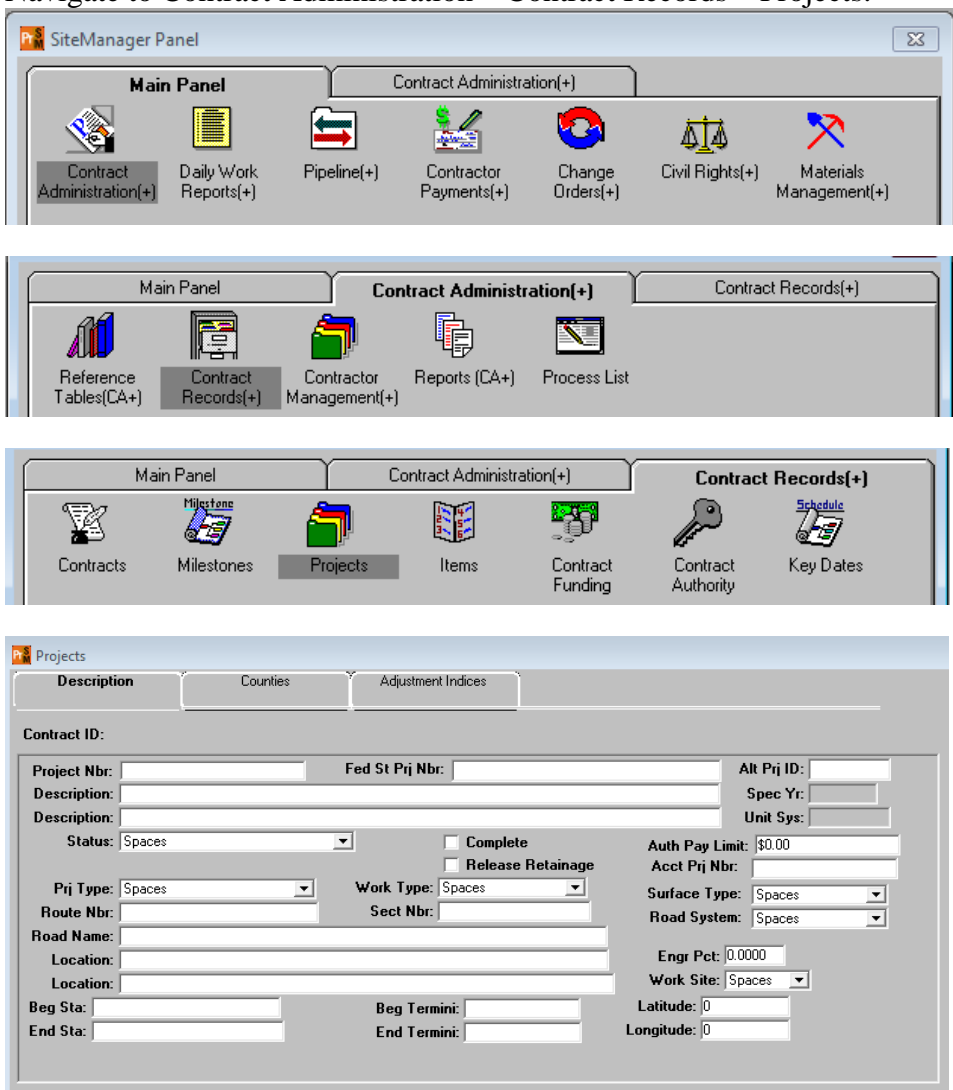

Navigate to Contract Administration – Contract Records – Projects.

StormWater Database Initial Setup (Revised 12/4/2018) Page **1** of **10**

Select Services – Choose Keys to select contract.

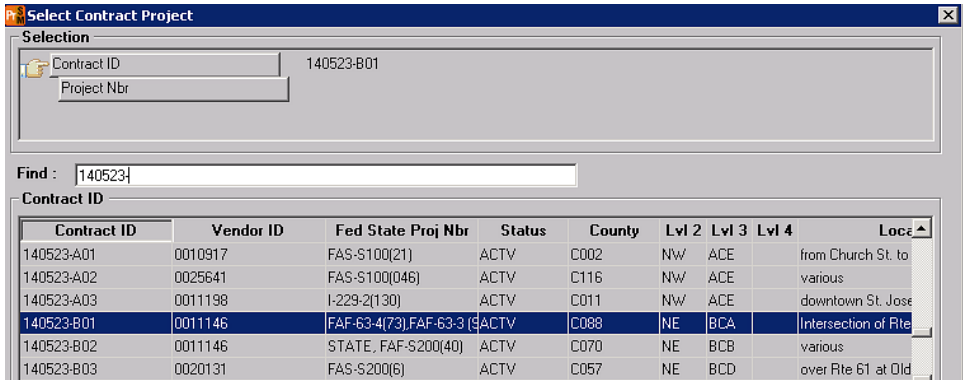

Select the appropriate project from the list.

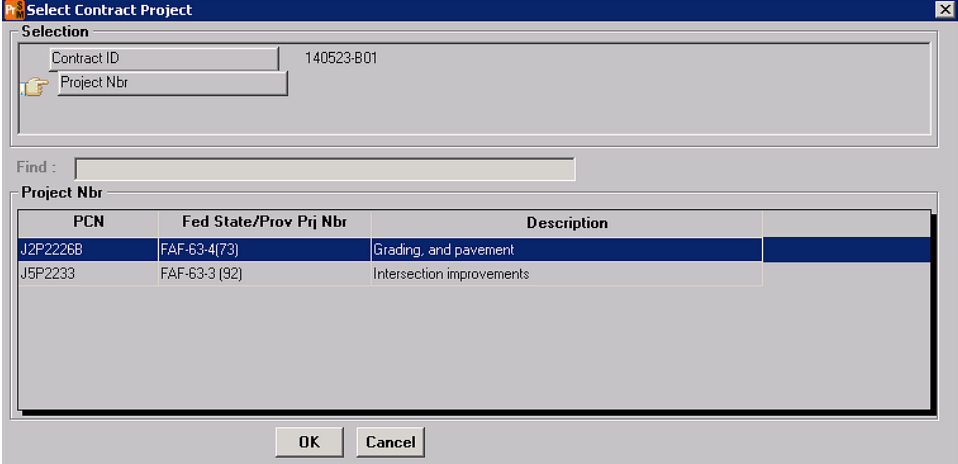

## **Editing the Project related information**

**Edit the Generic Fields:** Select Services – Generic Fields.

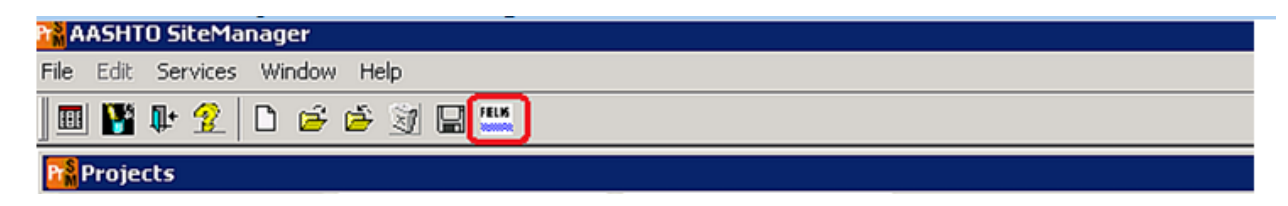

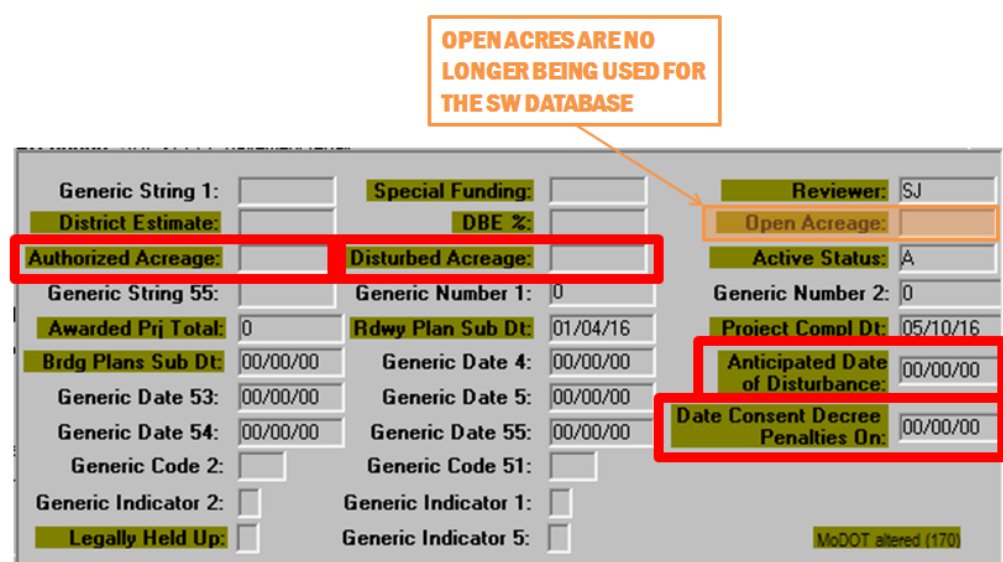

**Authorized Acreage:** Input the total authorized/anticipated acreage to be disturbed. **One (1) acre or greater must be entered to pull the project in the S.W. Database.** This should be entered prior to disturbing any acreage. The default maximum authorized acreage that should be disturbed at any point in time is 20 acres, as specified in Sec 806.4.4, except as allowed by the engineer in Sec 806.4.5. For projects that will have less than 20 acres of total area disturbed, enter the anticipated total amount.

**Disturbed Acreage:** Input the total disturbed acreage as defined herein. This is the amount that MoDOT reports to DNR on a quarterly basis. For this purpose, Disturbed Acreage is defined as areas that have been cleared but do not yet have final/permanent stabilization. Areas that have been covered with temporary stabilization, such as mulch or erosion control blankets, remain in this measurement until they have achieved permanent stabilization. In order to be considered permanently stabilized, the area must have 70% growth over 100% of the area, or have been covered with pavement or rock. This should be entered upon disturbance and should be updated when the estimate is run each estimate period. **When bringing the project into the database, the disturbed acres should be zero (0) until inspections are ready to be entered. One (1) acre minimum will be required to complete weekly and post runoff inspections. The only inspection that will allow zero (0) disturbed acres will be the Final inspection.**

**Anticipated Date of Disturbance:** Input the anticipated date of disturbance. This date can be the date the contractor anticipates starting any land disturbance activities or the date of the Erosion Control Preactivity Meeting.

**Date Consent Decree Penalties On: This date should be the date the contractor begins work and inspections are going to begin. This date will trigger all automatic emails and activates the liquidated damage tracking in the system.**

Once the acreage is updated, click Services – Generic fields to close the generic fields window and click the Save icon  $\Box$ , or File – Save from the drop down menu.

StormWater Database Initial Setup (Revised 12/4/2018) Page **3** of **10**

#### **For projects let in combination, it vital that the disturbed acreage data is entered for each project.**

Select the Open icon  $\mathbb{E}$  (or File – Open from the drop down menu), select another project, and repeat the above steps to enter data for each project in the contract.

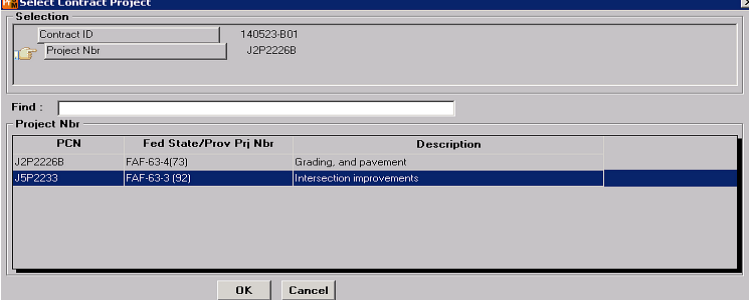

## **Updating the Primary Receiving Waters**

Navigate to Contract Administration – Contract Records – Contracts

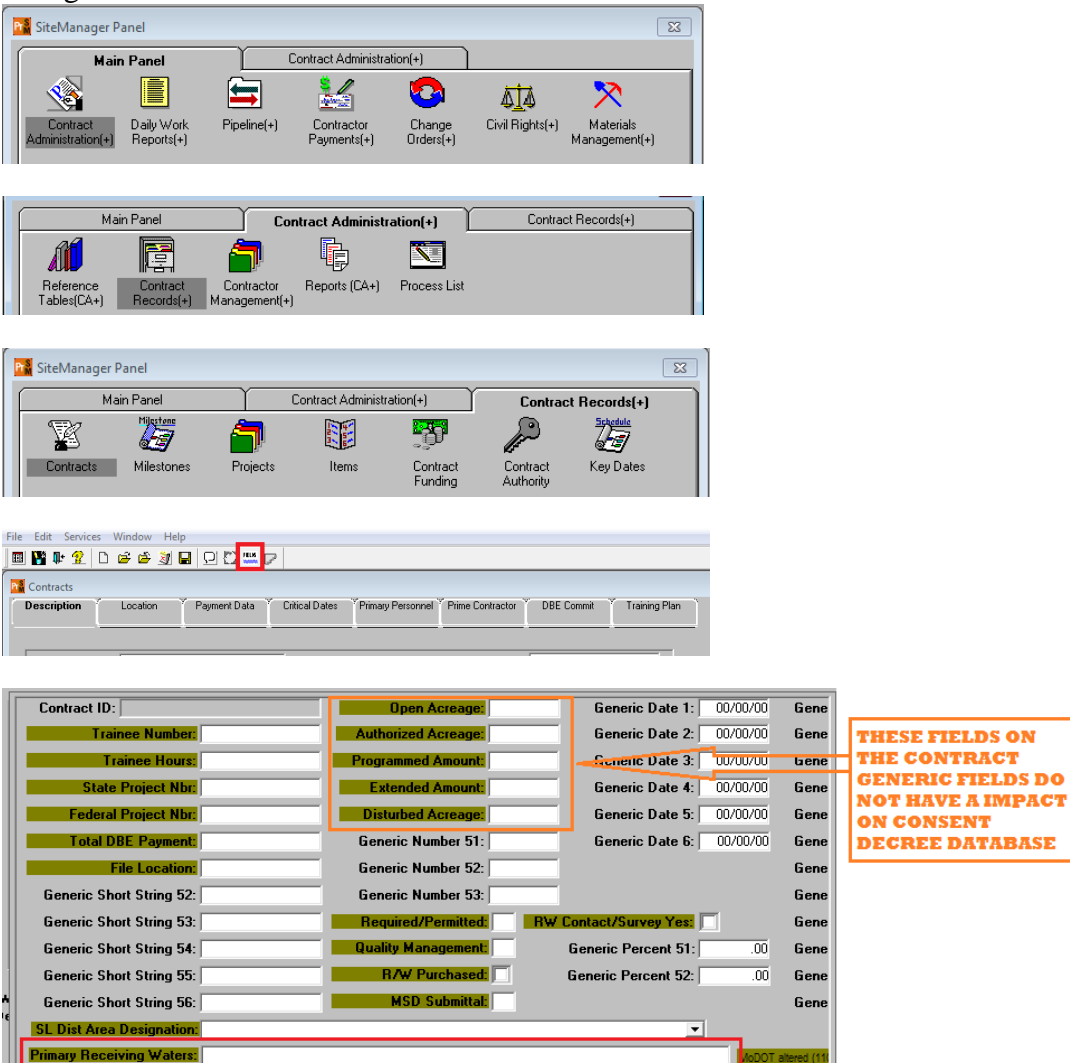

StormWater Database Initial Setup (Revised 12/4/2018) Page **4** of **10**

Primary Receiving Waters can be found on the front page of the plan sheets – enter it in the box.

#### **For AASHTOWARE**

Navigate to the Contract Administration Summary Window then select projects from the navigation header across the top of the window

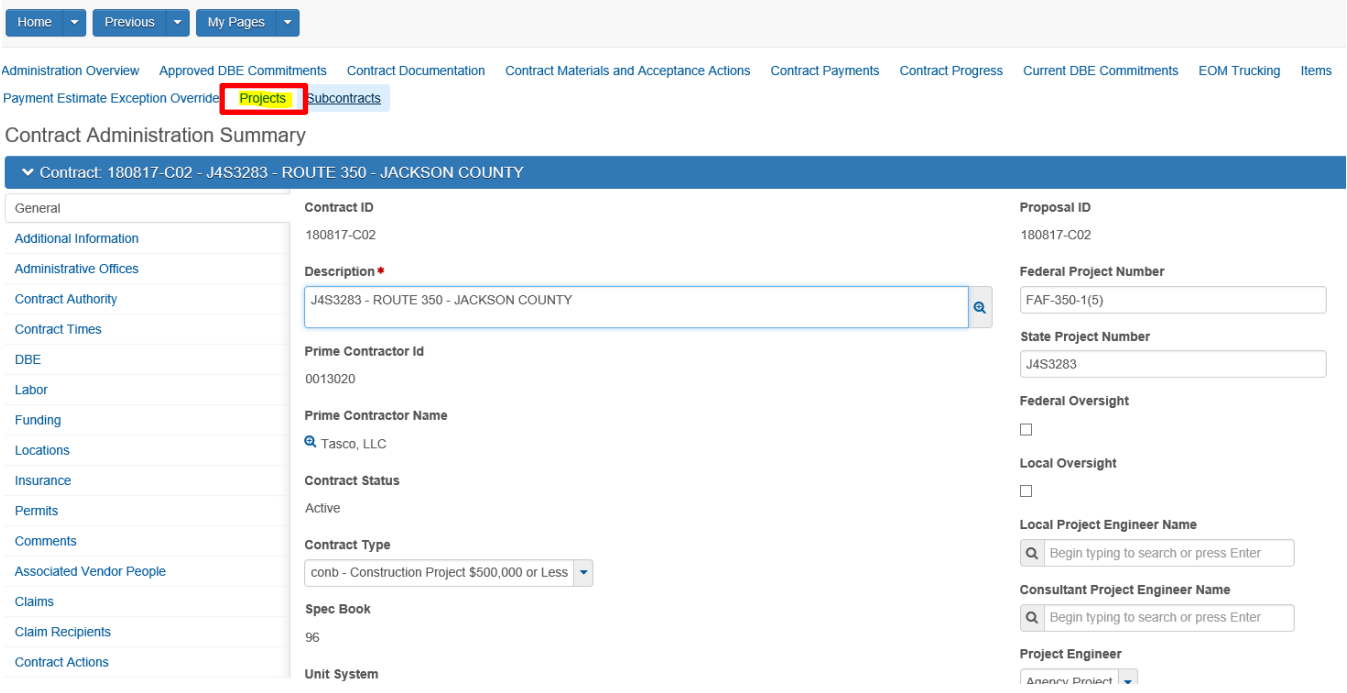

Select the desired project and click the hyperlink

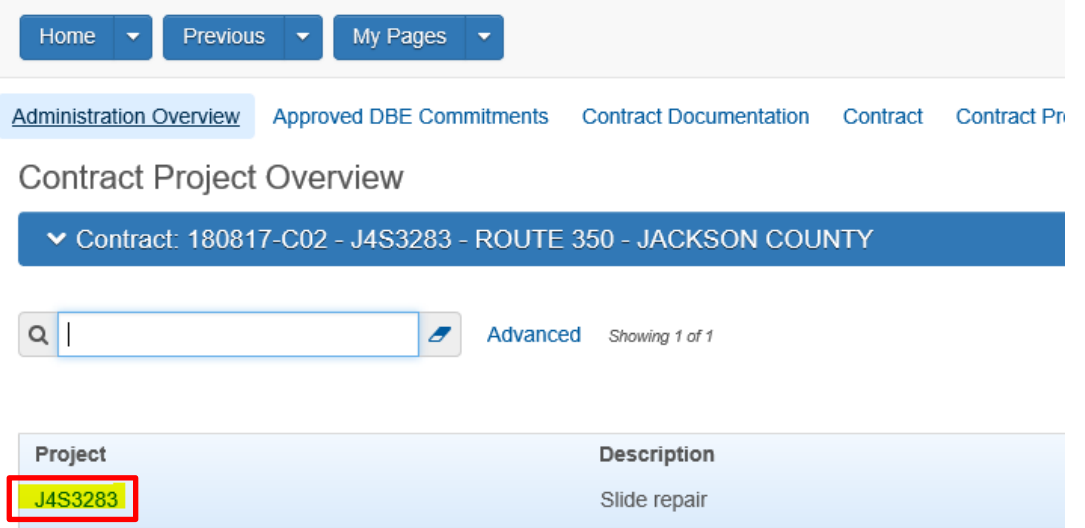

StormWater Database Initial Setup (Revised 12/4/2018) Page **5** of **10**

From the Contract Project Summary Screen, select the General tab from the left hand navigation pane.

At the bottom of the General Screen there are the erosion control fields. Dates should be entered YYYYMMDD.

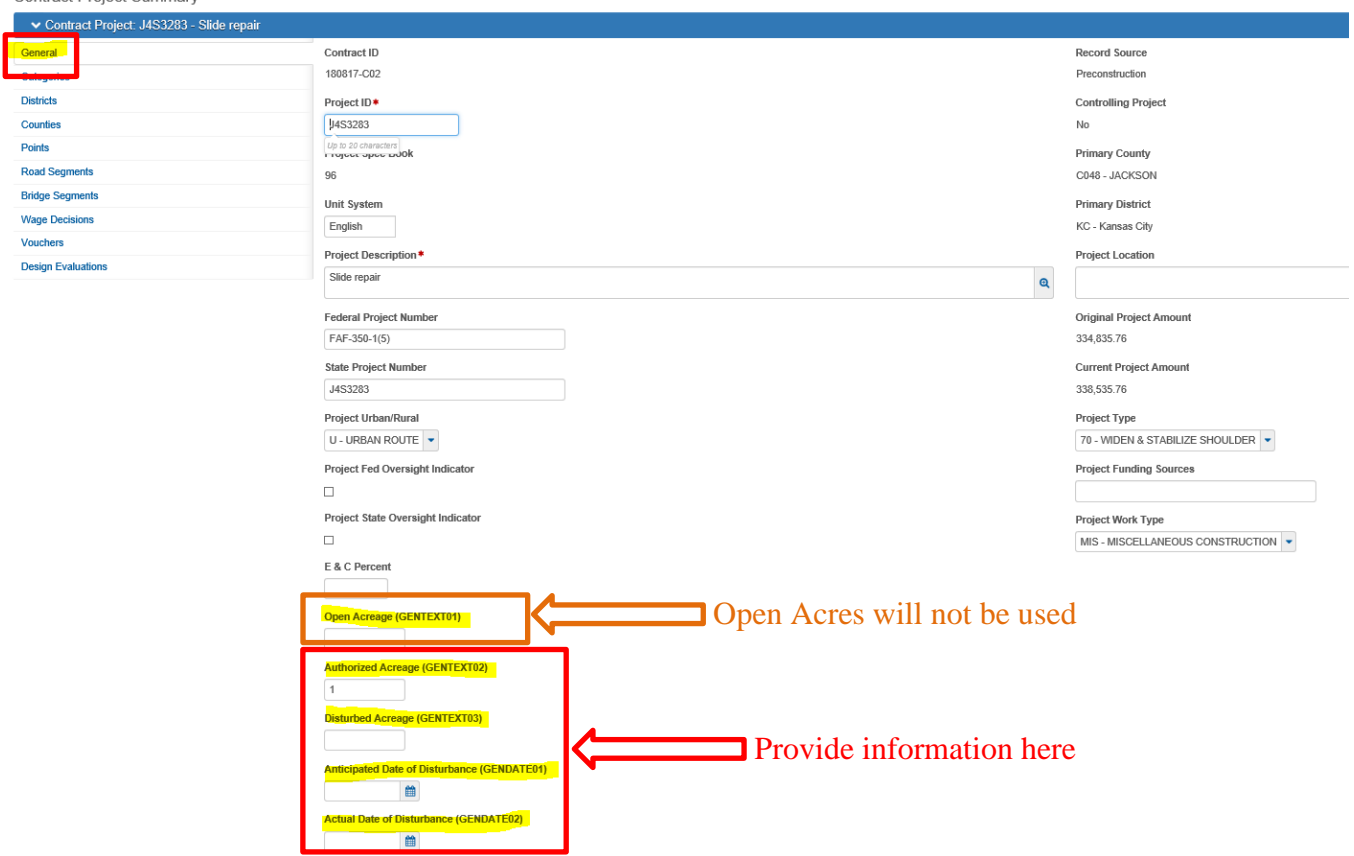

Receiving Waters are entered from the Contract Administration Summary page – select the General Tab on the left hand navigation – Receiving waters field is at the bottom of the screen.

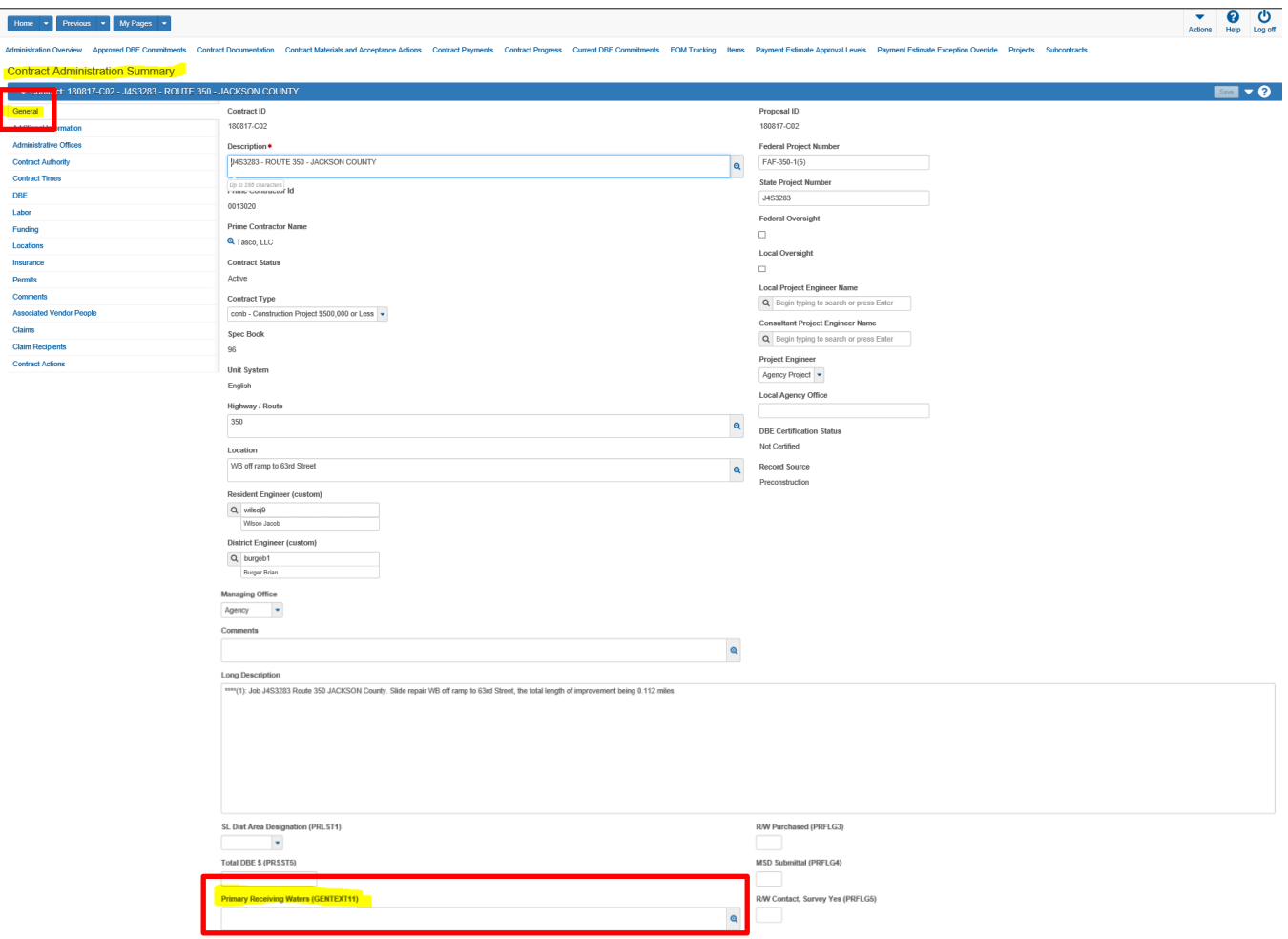

# **Editing the Storm Water Compliance System Project Prerequisites**

New projects automatically show up in the database the following day once Authorized Acres is changed to 1 acre in Site Manager or AASHTOwear. If you need the project to show up immediately, contact the Storm Water Compliance Coordinator.

\*\*The following steps can only be performed by someone with Resident Engineer access in the database.

Navigate to the Storm Water Compliance Reporting Website: <https://www6.modot.mo.gov/StormWaterCompliance/Account/Login?ReturnUrl=/StormWaterCompliance>

Navigate to Storm Water Projects in the upper left of the screen Projects can be searched by District, Contract ID, Job Number or RE's Last name Submit Search

StormWater Database Initial Setup (Revised 12/4/2018) Page **7** of **10**

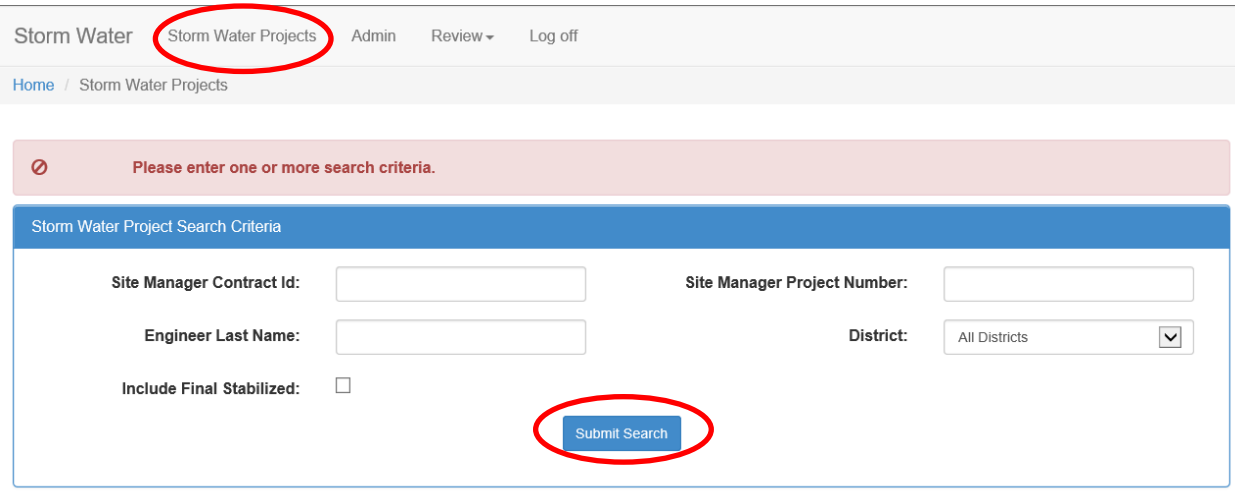

#### Select Update Prereqs

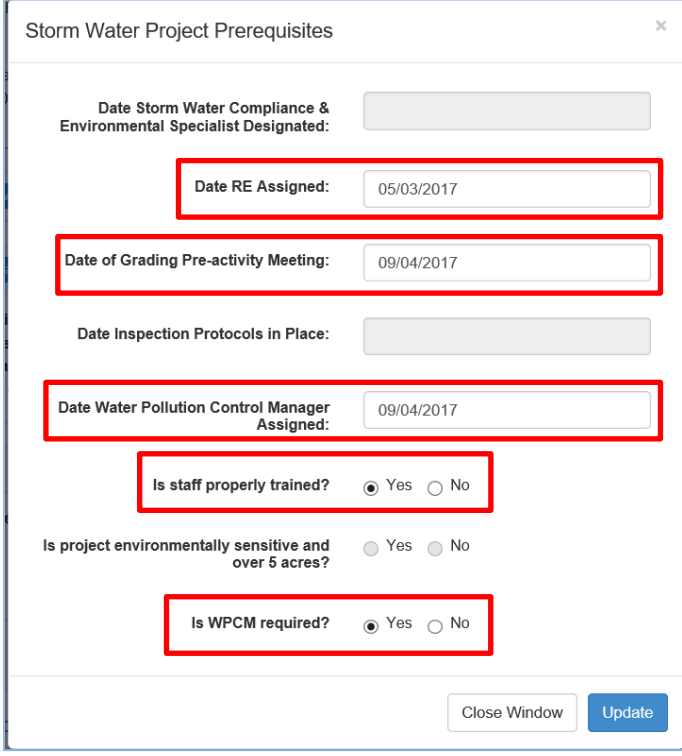

**Date Compliance & Env Specialist Designated:** This field is locked and no longer applicable – No Date Required.

**Date of Grading Pre-activity Meeting:** Enter the date the on-site pre-activity meeting was held.

**Date Water Pollution Control Manager Assigned:** Enter the date the contractors WPCM was named. Often this is the same date as the grading pre-activity meeting.

StormWater Database Initial Setup (Revised 12/4/2018) Page **8** of **10 Is project environ sensitive and over 5 acres?** This field is locked, Environmental Inspections are no longer applicable – No Date Required.

**Date RE Assigned:** Enter the date the after award of the project.

**Date Inspection Protocols in Place:** This field is locked; inspection protocols have been moved to the EPG – No Date Required.

**Is staff properly trained?** Click Yes.

### **Editing the Storm Water Compliance System to Add Inspectors and Water Pollution Control Manager (WPCM)**

\*\*This step can only be performed by someone with Resident Engineer access in the database.

Navigate to Storm Water Projects – District (your district) – Submit Search Select the Project Number you wish to add inspectors and/or WPCM. Scroll down to the "Inspectors" and "Water Pollution Control Managers" section

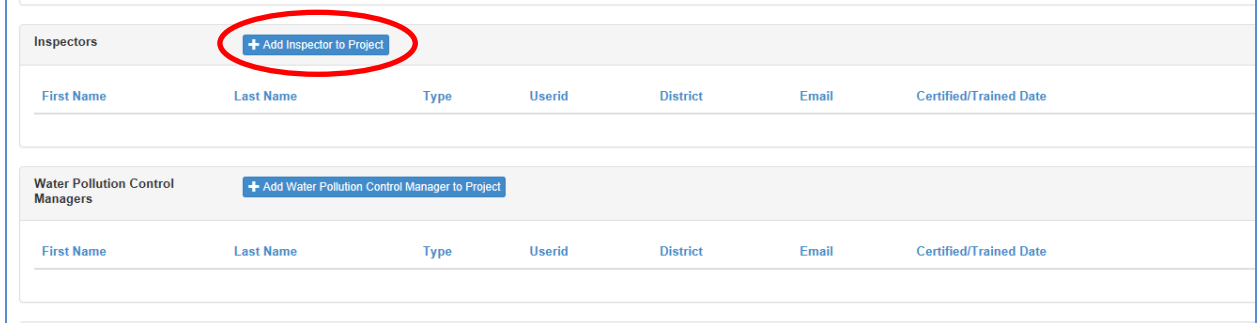

**Add Inspector to Project:** Click the blue button to add inspector(s) to the project.

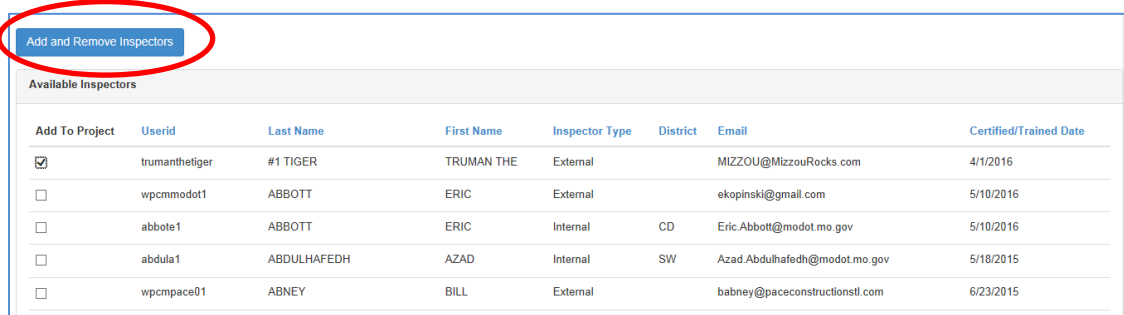

Select the MoDOT inspectors to add to the project, and click "Add and Remove Inspectors." Multiple inspectors can be added at once, and "Ctrl-F" allows for quick searching of names. **Pro Tip:** Add several inspectors from the office to each project, this allows them to cover in absence of project inspector.

**Add Contractor Water Pollution Control Manager (WPCM) to Project:** Click the blue button to add WPCM(s) to the project.

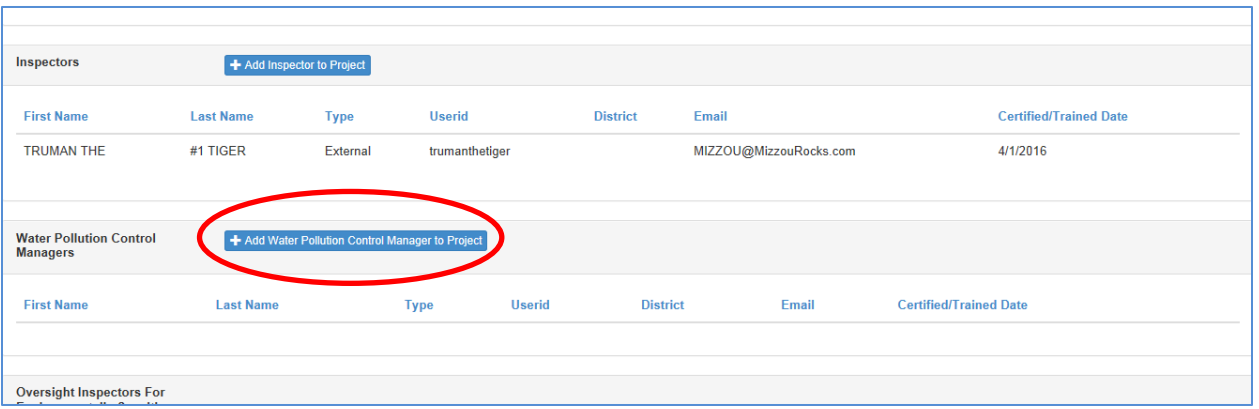

Select the WPCM inspectors to add to the project, and click "Add and Remove Water Pollution Control Managers." Multiple can be added at once, and "Ctrl-F" allows for quick searching of names.

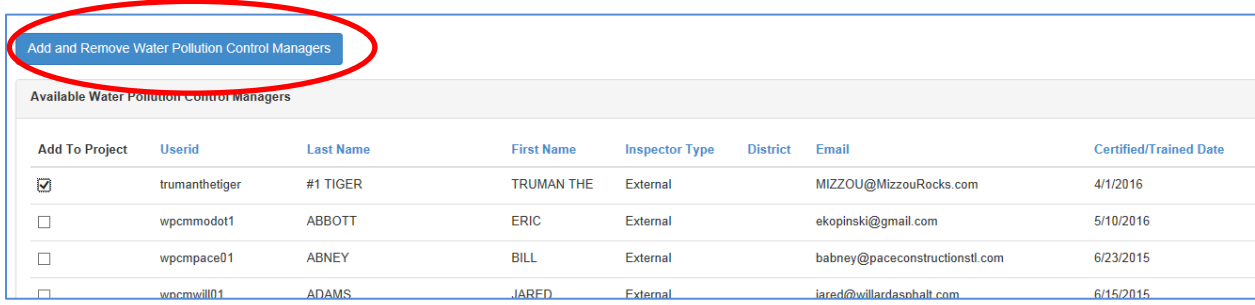

It is recommended that more than one WPCM is added to the project to be sure to prevent a fracture critical communication condition.